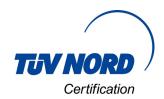

## **TÜV NORD CERT certification mark database** Instructions for initial registration

## www.tuev-nord-pruefzeichen.de

**I.** If you are here for the first time: click on *Registration* (1.). Help on registration and navigation can be found via the button *PDF Help* (2.). <u>After</u> successful registration you will be able to log in simply and easily using your e-mail address and password.

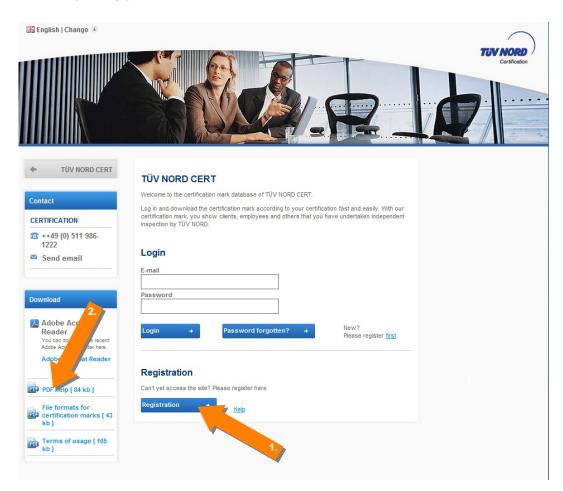

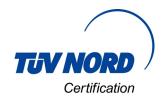

**II.** Now enter your data, including your certificate number, in order to gain one-off access (1.) – if you would like to have permanent access, please also enter a password of your choice (2.). Then accept the TÜV NORD conditions (3.) and click on **Login** (4.).

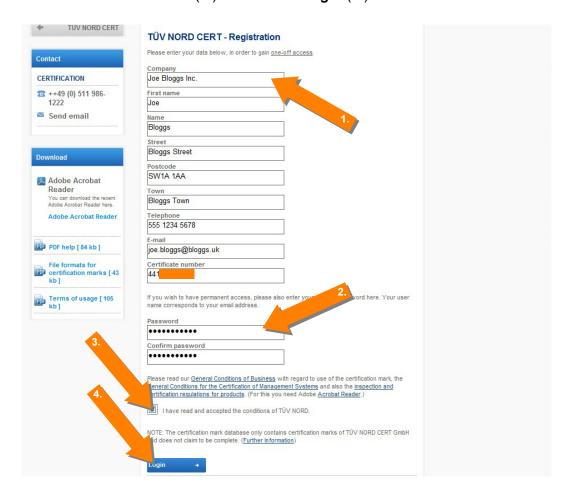

III. Welcome! Now use the Navigation (1.) or the link (2.) to access our *Certification Marks*.

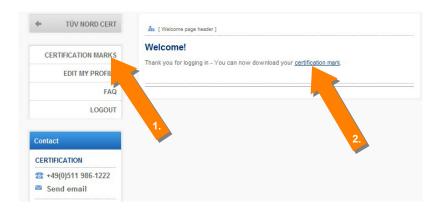

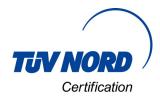

## IV. Select the desired Category or...

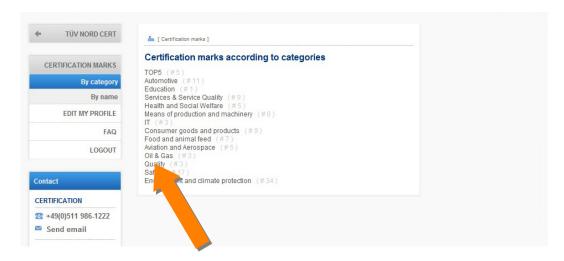

## V. ...look for the relevant certification mark Name.

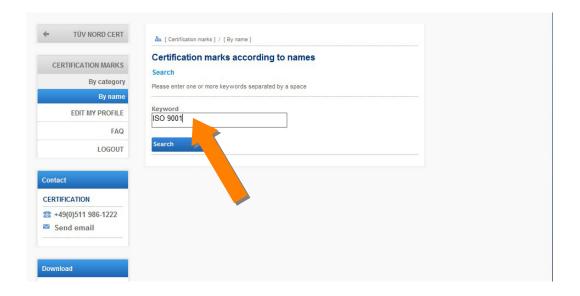

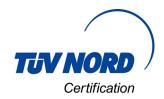

VI. Find the relevant certification mark and click on *Details*.

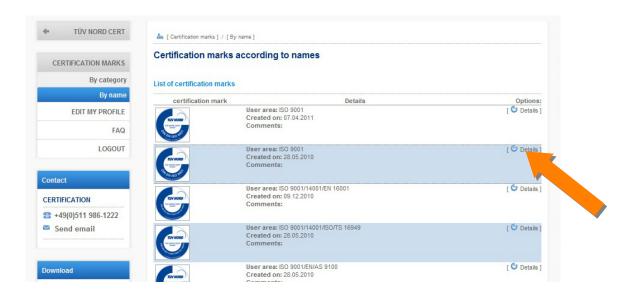

**VII.** Here you can download the certification mark individually in the desired format (1.) or as a Zip folder (2.) with all file formats (recommended).

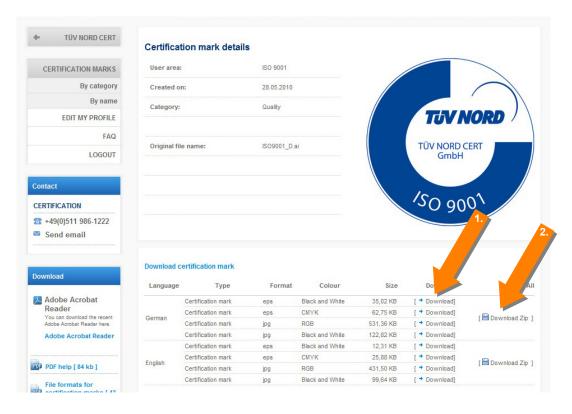

**VIII.** Following successful download, click on *Logoff* and exit the database. Thank you for your visit.